**Finanzdirektion des Kantons Bern** Amt für Informatik und Organisation

**Direction des finances du canton de Berne** Office d'informatique et d'organisation

Wildhainweg 9 Case postale 3001 Berne Téléphone+41 31 633 59 00 www.be.ch/kaio info.kaio@fin.be.ch

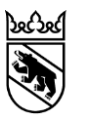

### **Guide SecureMail**

des utilisateurs et utilisatrices externes

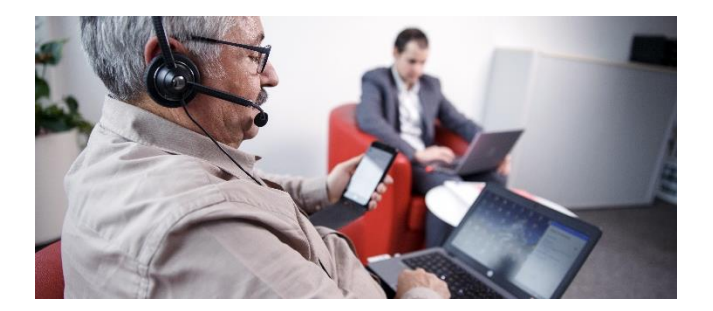

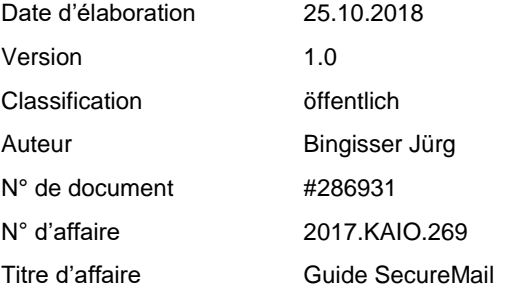

# <span id="page-1-0"></span>**Informations sur le document**

#### **Contrôle des modifications**

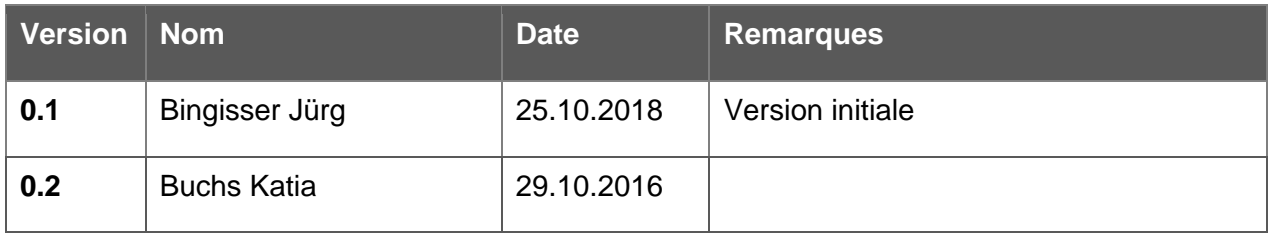

#### **Vérification**

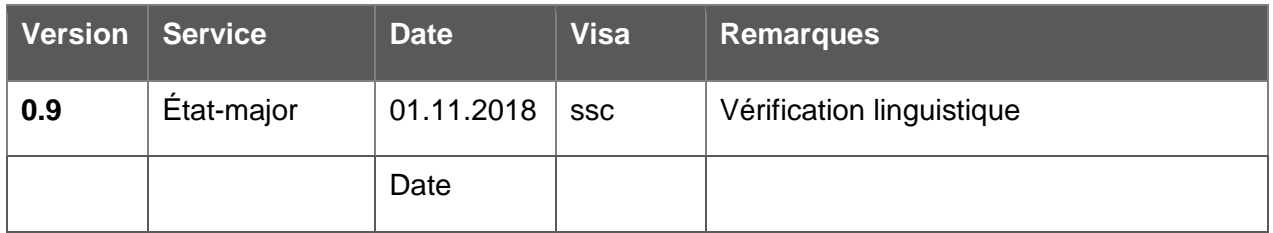

#### **Validation**

*dans GEVER:*

#### *par d'autres services:*

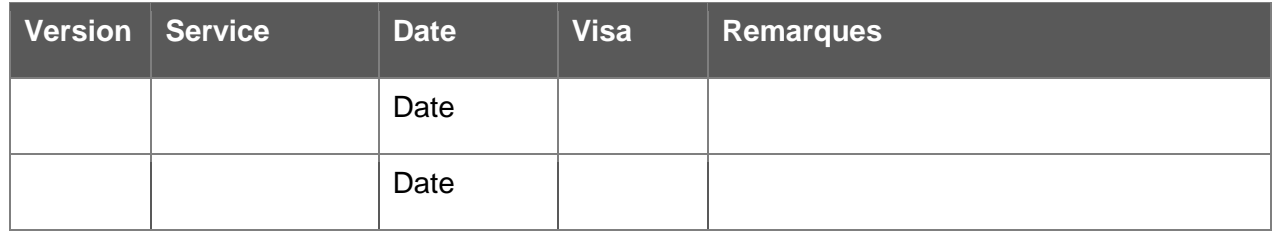

# **Sommaire**

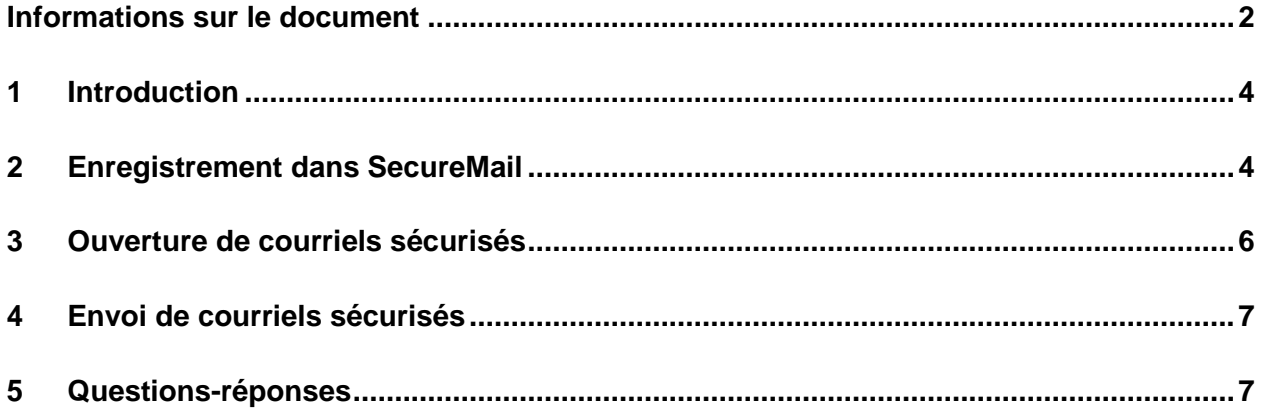

# <span id="page-3-0"></span>**1 Introduction**

## **Qu'est-ce que SecureMail ?**

Les messages électroniques sont devenus incontournables dans notre activité de tous les jours : une grande partie de nos communications quotidiennes passe en effet depuis longtemps par Outlook, et non plus par le courrier postal. C'est pourquoi il est essentiel que le fonctionnement des échanges numériques soit absolument sûr et totalement fiable.

SecureMail est un service de l'administration cantonale qui permet de transmettre des courriels cryptés de façon confidentielle et sécurisée conformément à la législation suisse en matière de protection des données. Pour l'utiliser, il suffit de disposer d'une adresse de messagerie personnelle et d'un navigateur web.

## **Pourquoi recevoir un courriel crypté ?**

Un agent ou une agente de l'administration cantonale souhaite vous faire parvenir des informations confidentielles, et il lui importe que vous soyez la seule personne à pouvoir en prendre connaissance.

## **But et objet de ce guide**

Ce guide explique comment utiliser SecureMail pour recevoir et envoyer des informations confidentielles en toute sécurité.

### <span id="page-3-1"></span>**2 Enregistrement dans SecureMail**

La première fois qu'un agent ou une agente de l'administration cantonale bernoise envoie un courriel sécurisé à une personne externe, celle-ci reçoit d'abord un message l'invitant à s'enregistrer dans SecureMail.

De plus, l'auteur(e) du message lui communique par SMS ou par téléphone un mot de passe à usage unique dont elle a besoin pour effectuer son enregistrement.

Ce chapitre indique comment procéder pour s'enregistrer dans SecureMail. Après son enregistrement, une personne externe peut échanger des courriels sécurisés avec tous les services de l'administration cantonale.

### **Marche à suivre pour s'enregistrer**

 $\overline{a}$  $\overline{\bullet}$ 盲  $P$  0  $\Box$ 11. Lisez attentivement le courriel que vous avez reçu au sujet de votre enregistrement SecureMail Registrierung / Enregistrement SecureMail Posteingang x SecureMail, puis cliquez sur le lien Absender : Mona Fassbind 17:14 (vor 0 Minuten)  $\sqrt{7}$ pour vous enregistrer. **Felix Muster** (Version francaise en has) Mona Fassbind (Mona Fassbind@be.ch) möchte Ihnen eine E-Mailnachricht zukommen<br>Iassen, deren Inhalt vertraulich ist. Deshalb wird die Nachricht nicht ungeschützt übermittelt.<br>Um das E-Mail empfangen und offnen zu können, k Registrierung: https://securemail.be.ch/SecMail/login.jsp?felix.muster@meinemail.ch Benutzer ID: felix.muster@meinemail.ch

Passwort : Das Passwort wird Ihnen per SMS oder persönlich vom Absender mitgeteilt.

- Sollten Sie bereits ein S/MIME Zertifikat besitzen, so antworten sie bitte mit einem signierten E-Mail auf diese Nachrich
- Sollten Sie bereits einen PGP Schlüssel besitzen, so antworten sie bitte mit einem E-Mail, welche den entsprechenden öffentlichen Schlüssel als Anhang trägt.
- Besitzen Sie ein Konto bei der Firma PrivaSphere müssen Sie nichts tun Sie<br>können die Meldung in Ihrem PrivaSphere Konto lesen.
- 

 $\overline{a}$ 

 $\cdot$  :

e z

2. Pour accéder à SecureMail, saisissez votre adresse de messagerie dans le champ « ID utilisateur » puis entrez votre mot de passe à usage unique.

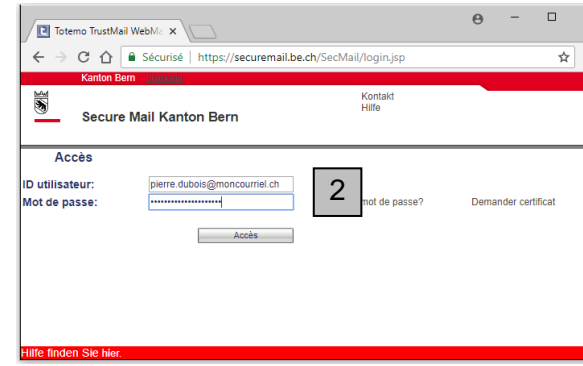

3. Complétez les informations utilisateur, puis définissez un nouveau mot de passe. Celui-ci est ensuite **valable sans limitation de durée**.

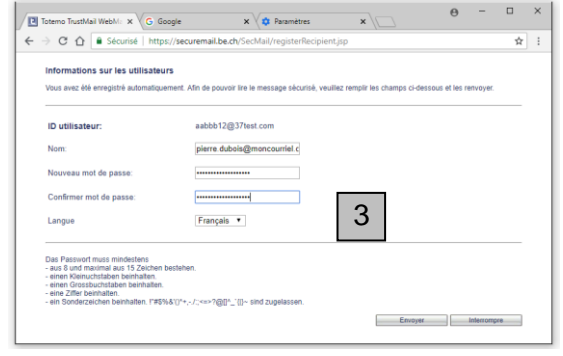

# <span id="page-5-0"></span>**3 Ouverture de courriels sécurisés**

Après votre connexion à SecureMail, vous pouvez visualiser le courriel sous forme décryptée dans la Boîte de réception.

- 1. Choisissez « Boîte de réception ».
- 2. Cliquez sur l'icône de lettre.

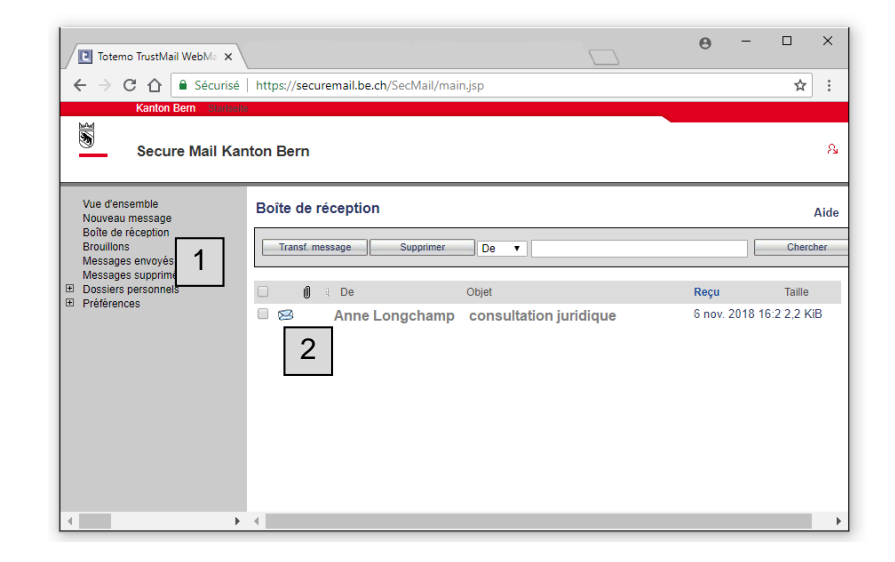

3. Vous disposez alors de plusieurs options pour éditer le courriel sécurisé que vous avez reçu.

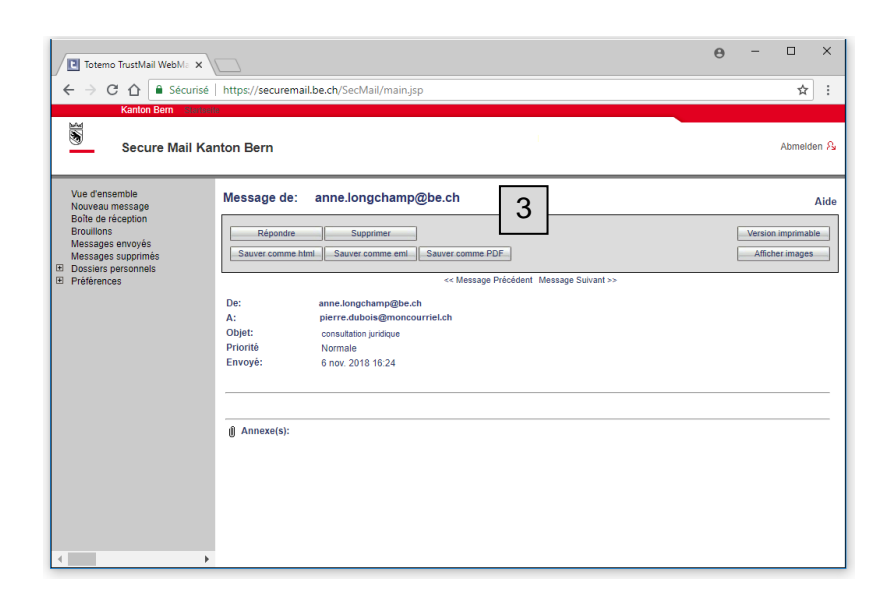

## <span id="page-6-0"></span>**4 Envoi de courriels sécurisés**

Il est très facile d'envoyer un courriel confidentiel à un agent ou une agente cantonale sur le portail SecureMail :

- 1. Cliquez sur « Nouveau message ».
- 2. Entrez le prénom et le nom (séparés par un point « . ») de la personne à laquelle vous voulez envoyer le courriel. Puis sélectionnez le domaine de messagerie en regard de « @ ».
- 3. Rédigez votre message. Enfin, cliquez sur « Envoyer message » pour transmettre votre courriel sous forme cryptée et sécurisée à son destinataire dans l'administration cantonale.

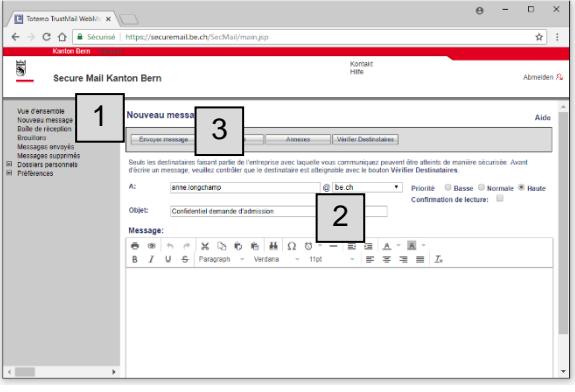

### <span id="page-6-1"></span>**5 Questions-réponses**

#### **Que faire si j'ai oublié mon mot de passe ?**

Accédez à la page web [https://securemail.be.ch](https://securemail.be.ch/) et cliquez sur le lien « Oublié le mot de passe? », puis répondez aux questions de sécurité. Si vous ne pouvez pas y répondre, contactez le Centre de services de l'OIO [\(servicedesk@be.ch](mailto:servicedesk@be.ch) / +41 31 633 44 44).

#### **Que faire si je n'ai pas reçu le mot de passe à usage unique pour SecureMail ?**

Ce mot de passe vous est communiqué uniquement pour le premier courriel sécurisé que vous recevez. La première fois que vous vous connectez au portail SecureMail, vous choisissez votre propre mot de passe qui est valable sans limitation de durée. Si vous avez oublié celui-ci, reportez-vous à la question ci-dessus « Que faire si j'ai oublié mon mot de passe ? ».

#### **Je possède un certificat S/MIME ou une clé PGP. Comment les utiliser pour envoyer des courriels cryptés ?**

Si vous possédez un certificat S/MIME ou une clé PGP, vous pouvez les télécharger sous « Paramètres / Certificats ». Ensuite, vous pourrez lire vos courriels directement dans votre programme de messagerie habituel.

#### **Qui contacter en cas de problème ?**

Vous pouvez vous adresser au Centre de services de l'OIO [\(servicedesk@be.ch](mailto:servicedesk@be.ch) / +41 31 633 44 44) aux heures de bureau.